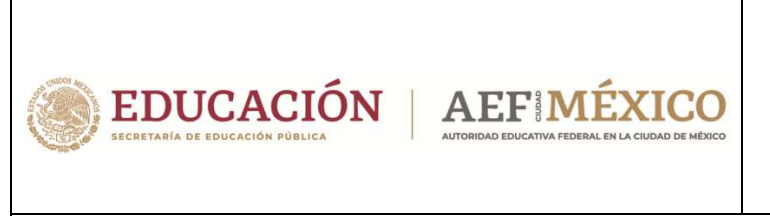

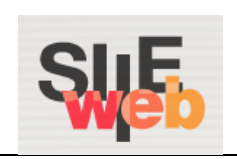

## **Manual de usuario**

# Sistema Integral de Información Escolar en Web

(SIIE Web)

Manual del usuario

# **Vo. Bo. / Autorización de alumnos que revocan grado**

Preescolar

Primaria

Secundaria

**Perfil Dirección de Administración Escolar**

### **Contenido**

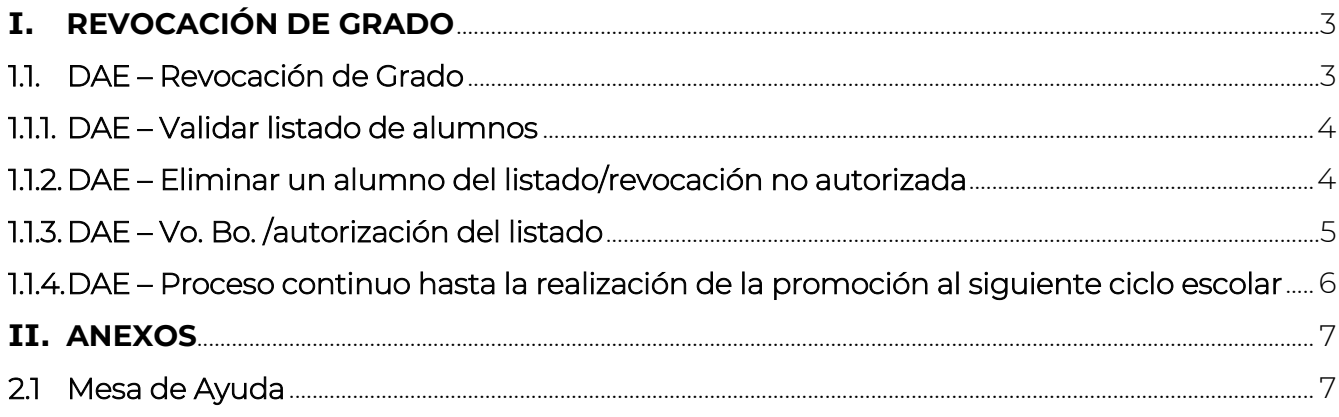

## **I. REVOCACIÓN DE GRADO**

Ī

- En el presente manual se describe a detalle el proceso para llevar a cabo el Vo. Bo. /autorización de revocación de grado de aquellos alumnos cuyos padres, madres o tutores solicitan la no promoción del educando.
- Es preciso mencionar que deben revisar el listado de los alumnos que día con día incrementarán; en primera instancia, todos los registros deberán pasar por la autorización de Control Escolar, es decir, los registros que pueden autorizar o aplicar el *Vo. Bo. DAE* deben tener estatus *Vo. Bo. CE*. Todos aquellos que tengan estatus *Pendiente*, permanecerán en esa condición, en tanto Control Escolar no aplique lo correspondiente.

### 1.1. DAE – Revocación de Grado

- \* A continuación, se muestra la opción del menú que debe seleccionar para acceder a la ventana de Vo. Bo. y descargar del listado de Revocación de Grado:
	- $\rightarrow$  Plantel  $\rightarrow$  Revocación de Grado

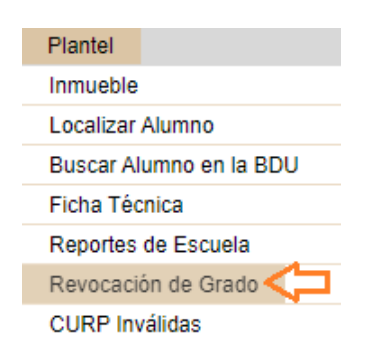

❖ Se desplegará la siguiente ventana:

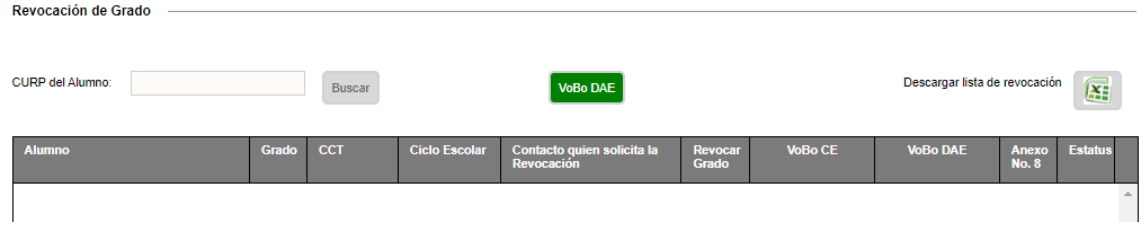

### 1.1.1. DAE – Validar listado de alumnos

◆ Realice los siguientes pasos para validar el listado de alumnos registrados por el plantel:

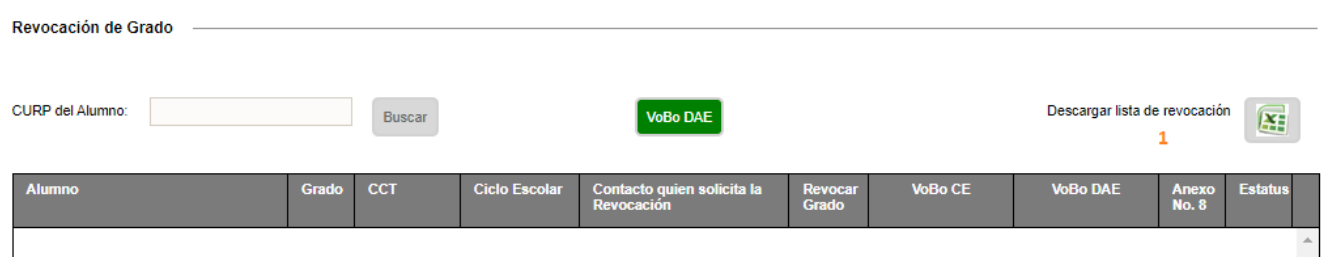

#### 1.-Descargue el Excel

◆ Al abrir el documento deberá identificar los datos del alumno y enfocarse en información que se muestra en la columna N, la cual indica con qué estatus se encuentra el registro.

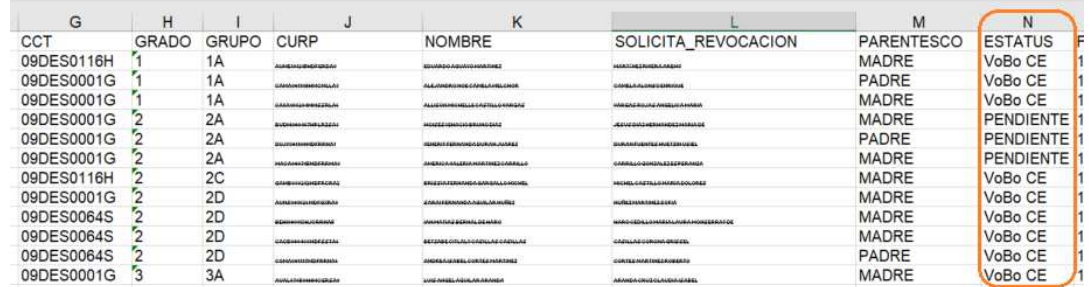

 Al finalizar la revisión y considerando que a todos ellos se les aplicará la *No promoción*, proceda a dar el Vo. Bo./autorización a todo el listado (proceso indicado en el punto 1.1.3.).

## 1.1.2. DAE – Eliminar un alumno del listado/revocación no autorizada

 Si después de revisar el listado, se encuentra un alumno cuya revocación no procede, realice los siguientes pasos para eliminarlo de la lista:

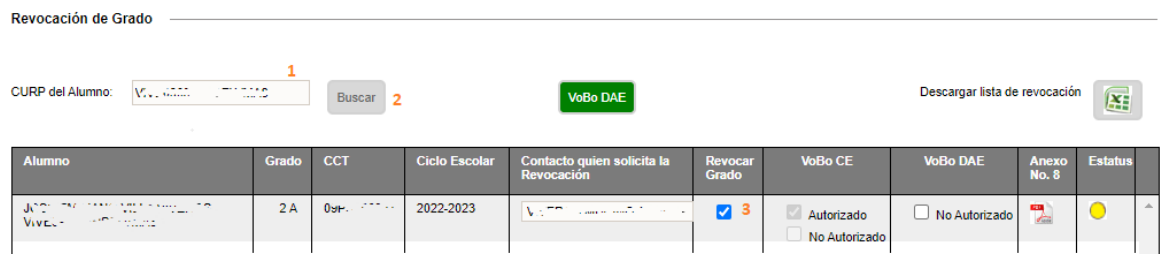

- 1.- Capturar la CURP del alumno
- 2.- Dar clic en el botón *Buscar*

3.- Desmarcar la casilla correspondiente a la columna *Revocar Grado*

- Se desplegará la alerta de confirmación de que el alumno será promovido.
- O bien, seleccionar la casilla de *No Autorizado* en la columna *Vo.Bo. DAE* para que, de esta manera, el proceso de revocación del alumno seleccionado no concluya.

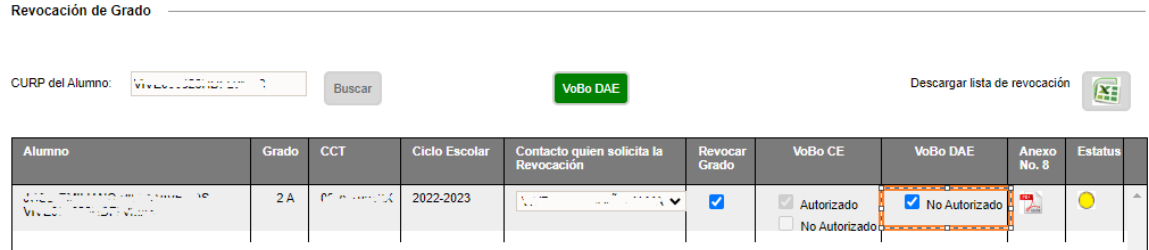

NOTA: en caso de que no se autorice la revocación de un alumno a nivel de Control Escolar, en el listado en Excel, éste aparecerá aún con estatus PENDIENTE. No obstante, no se podrán realizar cambios a la situación de dicho alumno por parte de la Dirección de Administración Escolar.

## 1.1.3. DAE – Vo. Bo. /autorización del listado

- ◆ Al finalizar la revisión del listado de alumnos que revocan grado y, de tener la certeza de que se aplicará la revocación a todos los alumnos incluidos en éste (a excepción de aquellos a los que se les marcó la casilla de *No Autorizado* como se indicó en el punto 1.1.2.), podrá aplicar el Vo. Bo.
- ❖ Para proceder, realice los siguientes pasos:

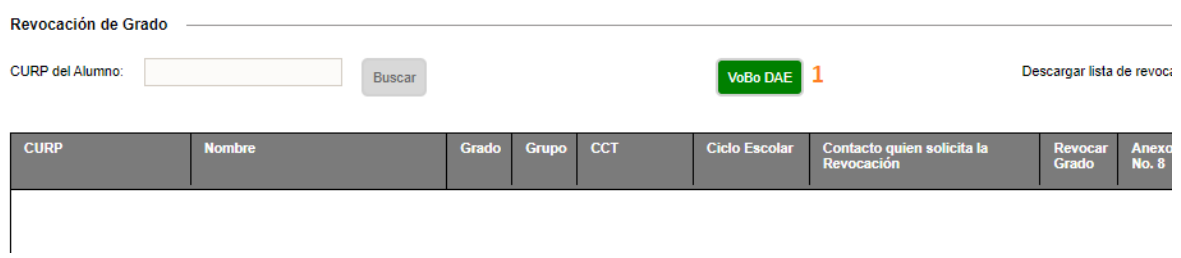

1.- Dar clic en el botón de color verde (*Vo. Bo. DAE*) y, posteriormente, elegir *Aceptar* en el mensaje de confirmación que aparecerá en pantalla.

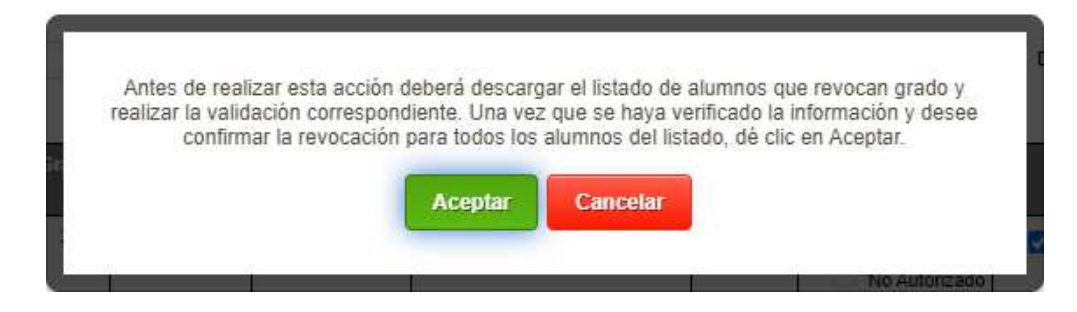

- Con esta acción todos los alumnos registrados con estatus *Vo. Bo. CE* pasarán a estatus de *Vo. Bo. DAE* y estarán listos para la *No promoción*.
- ◆ Al consultar a un alumno que ya cuenta con el Vo. Bo., se mostrará de la siguiente manera:

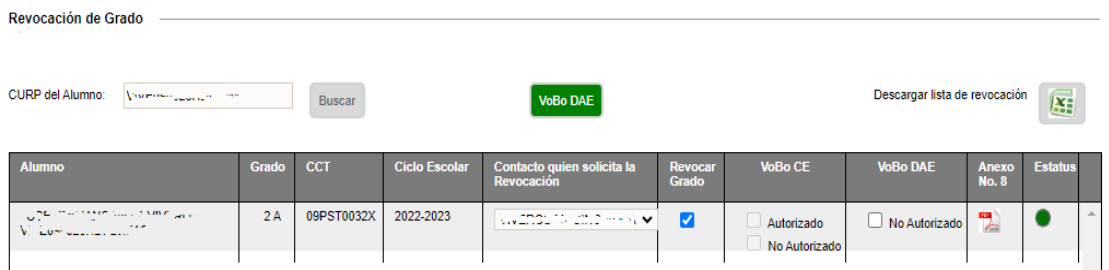

 Si descarga nuevamente el Excel, en la columna N verá reflejado el estatus por cada registro y en la columna Q la autorización por parte de la DAE:

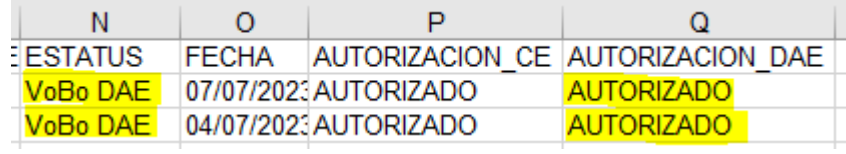

## 1.1.4. DAE – Proceso continuo hasta la realización de la promoción al siguiente ciclo escolar

- \* Es necesario que el listado se revise diariamente, para así otorgar la autorización correspondiente a los alumnos que la requieran. De lo contrario después de concluir la validación, si un plantel registra un alumno adicional, la situación de éste permanecerá en estatus *PENDIENTE* y en el cambio de ciclo se aplicará la promoción.
- En las revisiones diarias, podrá obtener un Excel con registros ya validados por Control Escolar y/o DAE, donde los registros que se deben validar son aquellos con estatus *Vo. Bo. CE*.

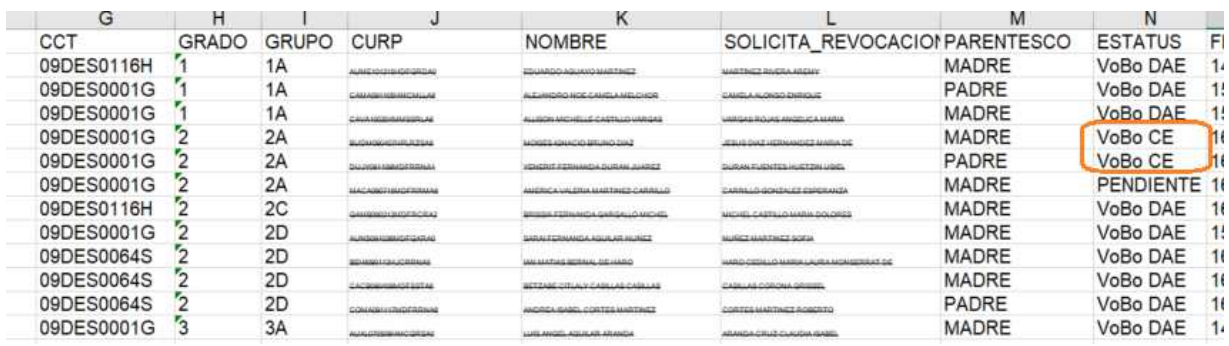

## **II. ANEXOS**

## 2.1 Mesa de Ayuda

 Para recibir asesoría sobre dudas y/o problemas relacionados con la operación de la plataforma, favor de comunicarse a los teléfonos:

553601 7171 Opción 1 --------------------------- Conmutador AEFCM 5536017100

Marcar extensión 17171 - Opción 1

\* También puede enviar un correo electrónico a mesadeayudasiieweb@aefcm.gob.mx